#### AIM USER GUIDE: AD HOC REPORTING

#### This AIM User Guide is designed to familiarize users with the Ad Hoc Reporting tools available in AIM/Infinite Campus. Ad Hoc Reports (aka Filters) are essential for the verification of data and their proper use will facilitate comparisons between a district's source data and AIM.

Helpful Link:

[Student Filter Fields](https://content.infinitecampus.com/sis/Campus.1629/documentation/student-filter-fields-for-ad-hoc-reporting/)  [for Ad Hoc Reporting](https://content.infinitecampus.com/sis/Campus.1629/documentation/student-filter-fields-for-ad-hoc-reporting/)

# **Ad Hoc Reporting**

### AIM User Guide

This AIM User Guide is designed to familiarize users with the Ad Hoc Reporting tools available in AIM/Infinite Campus. Ad Hoc Reports (aka Filters) are essential for the verification of data and their proper use will facilitate comparisons between a district's source data and AIM.

### **Contents**

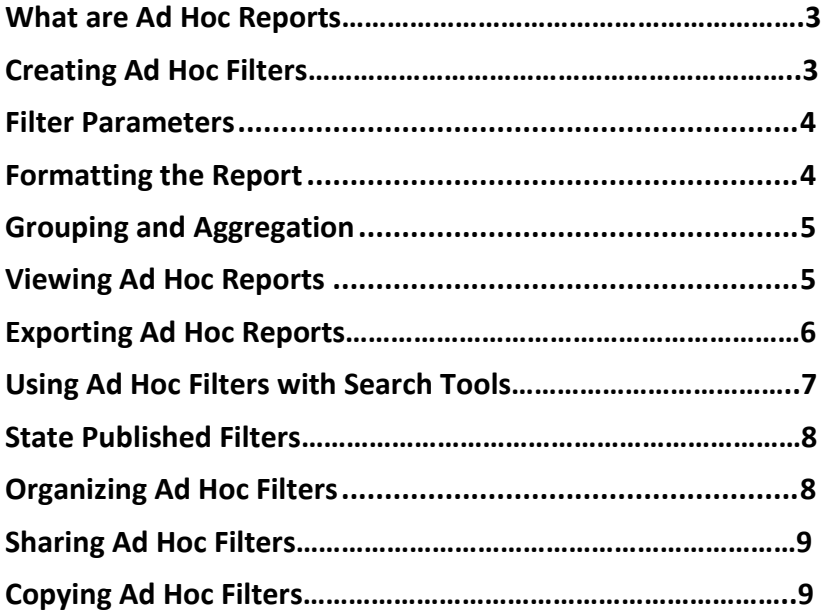

#### **1. What is Ad Hoc Reporting?**

Ad hoc reporting is "at hand" reporting – tools that can be used for selecting specific sets of data within AIM/Infinite Campus.

#### **2. Why should I use the Ad Hoc Reporting tools in my MT Edition?**

Ad Hoc reports are essential for verifying both data *within* the MT Edition and *between* the district's source dataand the MT Edition.

#### **3. Why should I use the Ad Hoc Reporting tools in my District Edition or MT Value Added Edition?**

Ad Hoc reports are essential for verifying data *between* the district's Infinite Campus dataand the State Edition of AIM.

#### **4. What can I do with Ad Hoc Reports once I create them?**

Ad Hoc reports can be used for a variety of tasks, such as verifying enrollment numbers, checking program counts and generating a list of students based on a variety of criteria.

#### **5. What are State Published Ad Hoc Reports?**

The state has the ability to create Ad Hoc Filters and share them directly with districts so they can generate reports from their district data in AIM. These filters are a great starting tool for districts.

#### **6. Can I share these Ad Hoc Reports I created with other users in my district?**

Districts may share Ad Hoc reports with other users, depending upon user rights.

## <span id="page-2-0"></span>**What are Ad Hoc Reports**

Ad Hoc is defined as: *formed or used for specific or immediate problems or needs.* Ad Hoc reporting in AIM/Infinite Campus is just that – the creating of simple reports for a specific set of data elements.

Common Ad Hoc filters can generate enrollment counts, program counts (e.g., number of students in Title I), graduate counts, etc. These reports, of themselves, do not draw conclusions or show relationships between sets of data. Their primary purpose is to *verify* data.

### <span id="page-2-1"></span>**Creating Ad Hoc Filters**

#### **Initial Setup**

- **1.** From the **Index** tab, select **Ad Hoc Reporting.**
- **2.** Select **Filter Designer**.
- **3.** Under **Create New**, select **Filter Type**: *Query Wizard* and **Data Type**: *Student*.
- **4.** Click **Create**.
- **5.** Give the Query a name.
- **6.** Enter a *Short* and *Long Description*  if desired. (The Long Description will display when you click on a saved report, so it may be useful to identify what the report is used for or if an existing report meets your needs.)
- **7.** Select the categories and fields. Expand/close sections by clicking the plus (+) and minus (‐) signs next to the name. If you're not sure where the field you need is located, type the field name into the *Filter by* search box.
- **8.** Select data elements by clicking the field names. Data elements can be removed by selecting the field name from *Selected Fields* section and then clicking the back arrow between *All Fields* and *Selected Fields*.
- **9.** Click *Next*.

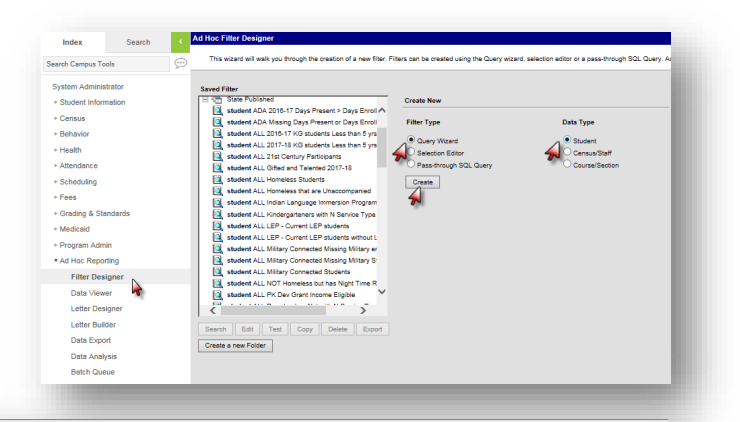

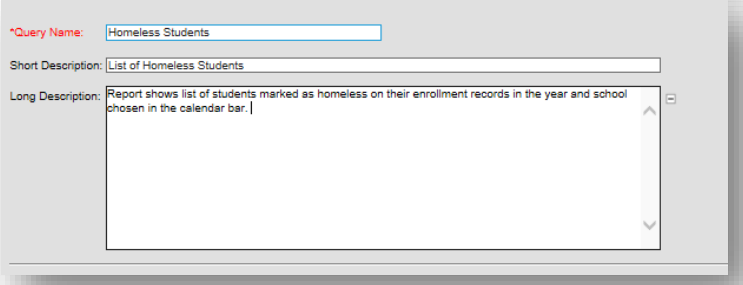

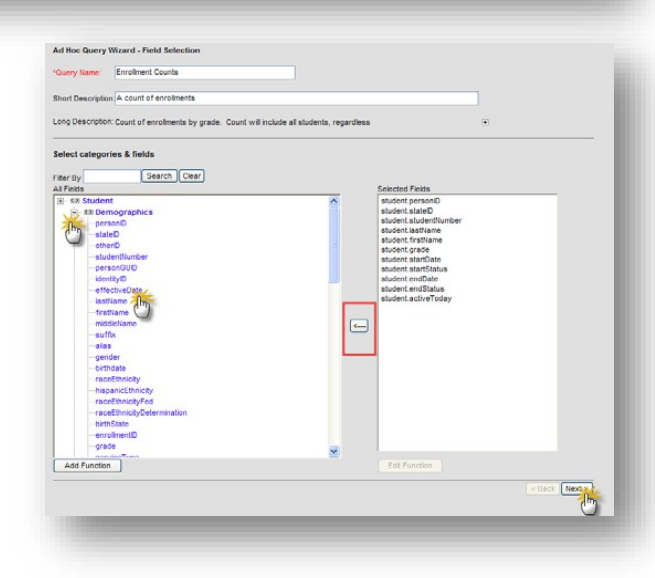

#### <span id="page-3-0"></span>**Filter Parameters**

Filter operators allow users to set specific parameters per field within a filter. These parameters uniquely filter each field while maintaining the filter as a whole. Some of the more commonly used filter parameters are the less than, greater than, or equal to symbols, but many other options are available. Please visit Campus Community to read more about [Managing Filters.](https://content.infinitecampus.com/sis/Campus.1817/documentation/manage-filters/#ManageQueryStorageandSharing-UseFilterOperators) Search Campus Community for more details on filtering and logical expressions. If you have yet to set up an account in Campus Community, please refer to our guide: [Creating a Campus Community](http://opi.mt.gov/Portals/182/Page%20Files/AIM/7%20AIM%20TECHNICAL%20%26%20POLICY%20REFERENCES/Creating%20a%20Campus%20Community%20Account.pdf)  [Account.](http://opi.mt.gov/Portals/182/Page%20Files/AIM/7%20AIM%20TECHNICAL%20%26%20POLICY%20REFERENCES/Creating%20a%20Campus%20Community%20Account.pdf)

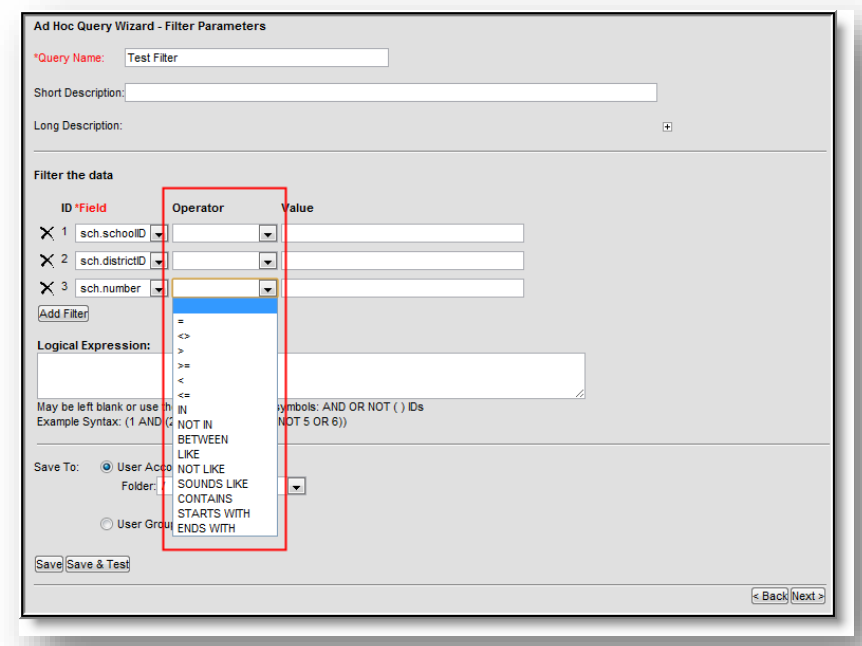

Once you have set your filter parameters, click **Next.**

#### <span id="page-3-1"></span>**Formatting the Report**

The next screen establishes the format of the report generated. Formatting is most important when printing in PDF format, or if the report is being used for a presentation as it allows you to organize your data columns as desired.

**The following are elements which can be selected for formatting:**

**a. Output:** If the Output box is checked, a data element will appear on data export.

**Example:** If the report is titled *Grade KF*

*Enrollment*, the element may be needed to filter for grade KF, but does not have to appear on the actual printed report.

**b. Seq:** Sequence determines the order of the data elements in the report. Enter a "1" in the field that should be listed first, "2" in the second, etc.

**NOTE:** If only "1" and "2" are entered, the rest of the elements will appear in the order they are listed.

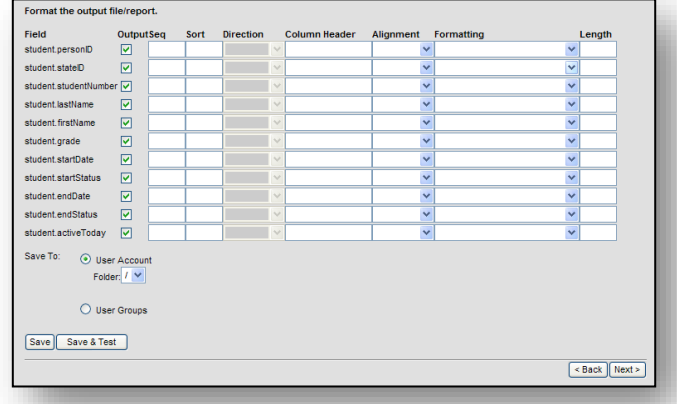

- **c. Sort:** The Sort field determines how the report should be sorted. Enter a number "1" in the first Sort field, "2" in the second, etc., then indicate the sort direction (ascending or descending).
- **d. Column Header:** That which is entered in Column Header changes the name of that field on the export file. For example, entering a Column Header to State ID in the second line will change it from student.stateID to read **State ID** on the export file.
- **e. Alignment:** Alignment determines the justify of the column header left, right or center.
- **f. Formatting:** Formatting is how the column will appear on the report. For example, zero padding adds zeros to a number to make it a set length.
- **g. Length:** Length is how many characters the field should be. Setting the length at 2, with Zero Padding selected, will make the grade appear as 01, 02, 03, etc.
- **h.** Click *Next*.

#### <span id="page-4-0"></span>**Grouping and Aggregation**

Grouping and Aggregation allows the user to group results by type and produces a count of that type.

#### **Example:**

To group by grade, choose Grouping, Tier 1, **Group by**: *student.grade* and choose **Group Order**, *Ascending*, then choose **Aggregate/Sub Total by**: *student.state ID* and choose **Aggregate Type**, *Record Count*. Click *Save or Save & Test.* 

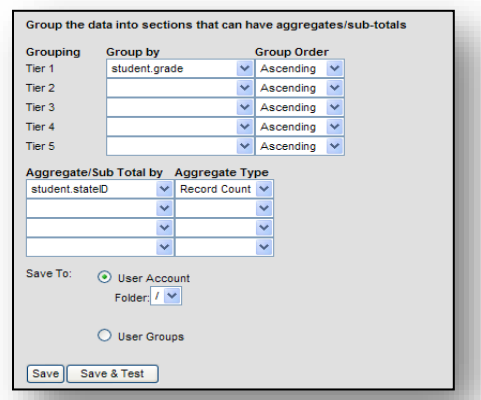

# <span id="page-4-1"></span>**Viewing Ad Hoc Reports**

It is important to note that Ad Hoc filter results are determined by the *Year*, *School*, and/or *Calendar* selected from the toolbar. Reports do not have to be created for each calendar year – simply select the *Year* and *School* you wish to view data for. If a field such as "*End Year*" is selected, and a filter entered for a particular year, the results may be skewed if a different year is selected on the toolbar.

To generate an ad hoc report:

- **1.** From the **Index** tab, expand **Ad Hoc Reporting.**
- **2.** Select **Filter Designer**.
- **3.** Select a Saved Filter.
- **4.** Click the **Test** button to see the results in a pop-up HTML format.
- **5.** You can also view results by selecting **Search**. Students names will appear to the left under **Search Results**, which allows you to then select a student from the list results generated.

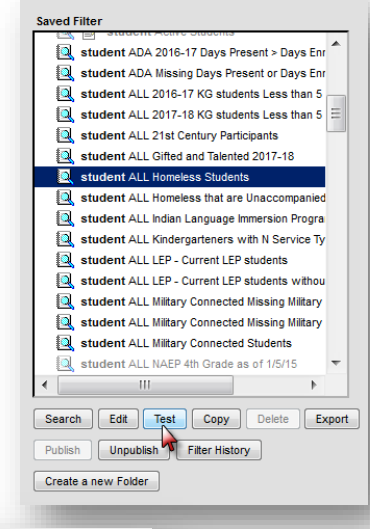

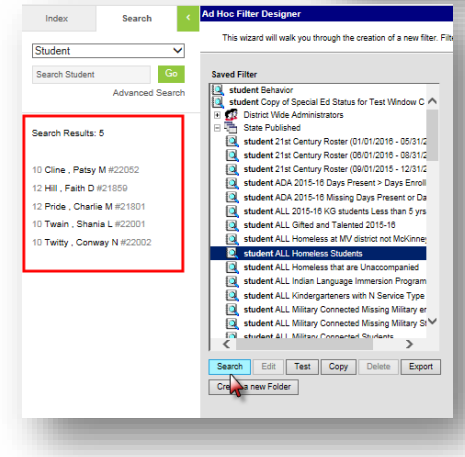

### <span id="page-5-0"></span>**Exporting Ad Hoc Reports**

Once filters are created, the reports they generate can be exported in a variety of formats.

- **1.** From the **Index** tab, select **Ad Hoc Reporting.**
- **2.** Select **Data Export**.
- **3.** Select a Saved Filter and select an **Export Format**. The three most common types of formats are **HTML list report, Delimited values (CSV)** and **PDF report.**
	- **a.** The **HTML list report** view opens in a new internet window. It cannot be sorted and does not print well. It is best used for viewing results on screen or copying into a spreadsheet (Ctrl A, Ctrl C, then Ctrl C into an Excel spreadsheet).

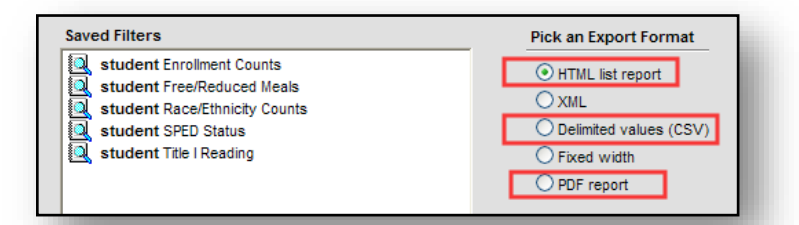

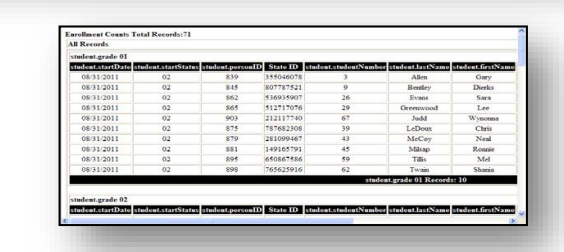

- **b.** The **Delimited Values (CSV)** format exports the report to Excel. It is the best format for sorting, but may require some modification to print well. It is best used for advanced reporting or combining with additional data.
- **c.** The **PDF report** format exports the report to Adobe. It is the best format for viewing but does not allow additional sorting. It is best used for printing reports for verification or presentation of data.

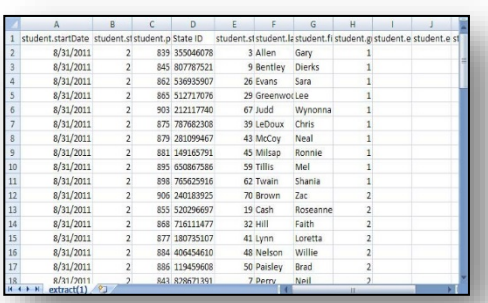

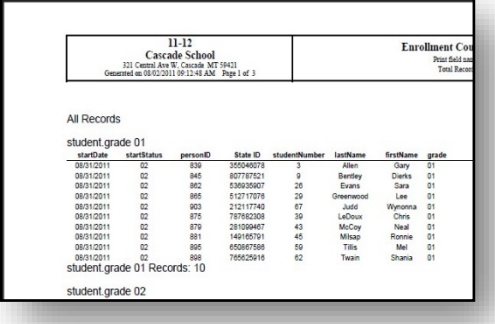

### <span id="page-6-0"></span>**Using Ad Hoc Filters with Search Tools**

Ad Hoc filters are also used in conjunction with Infinite Campus search tools.

- **1.** Click the **Search** tab.
- **2.** Select **Student** from the menu box.
- **3.** Click *Advanced Search*.
- **4.** Select a filter from **Saved Filters**.
- **5.** Select from any of the fields listed under Student Search, such as Grade. Click the **Search** button directly under the list of search criteria fields. The results appear as *Search Results* on the left.

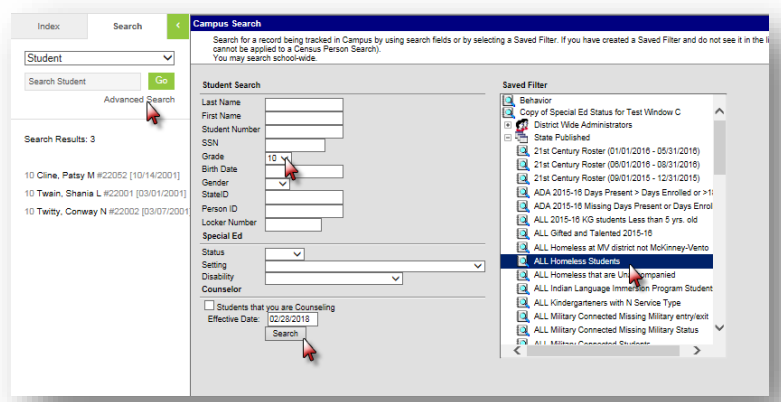

# <span id="page-7-0"></span>**State Published Filters**

The OPI AIM Staff publishes ad hoc filters specific to collections. Districts may opt to use these filters or copy and modify them for their own reporting purposes.

*State Published* filters appear under their own folder under **Saved Filter**.

Click on the plus sign next to **State Published** to expand the list. For further details about using these filters, please refer to the AIM User Guide [State Published Ad Hoc Reports.](http://opi.mt.gov/Portals/182/Page%20Files/AIM/2%20AIM%20USER%20GUIDES/User%20Guides%20by%20Topic/Ad%20Hoc%20Reporting/State%20Published%20Ad%20Hoc%20Reports.pdf)

**NOTE:** Users must have access to MTE\_All\_tools or the district must modify the *Ad Hoc Reporting* User Group to have access to State Published Filters.

# <span id="page-7-1"></span>**Organizing Ad Hoc Filters**

Ad Hoc filters can be organized into folders and shared with other users and/or groups. Folders are created so that similar filters may be stored together.

- **1.** From the **Index** tab, select **Ad Hoc Reporting.**
- **2.** Select **Filter Designer**.
- **3.** Click **Create New Folder**. Folders can be independent (*No Parent*) or connected to other folders (select *Parent Folder* and enter *Folder Name*).
- **4.** Click *Save*.
- **5.** To move items into folders, click the name of the filter under **Saved Filters**, and drag to the folder. Confirm the move by clicking **OK**.
- **6.** Filters may also be added to folders as they are created. The **Filter**, **Output**, and **Group** pages all have options to save filters into a folder.

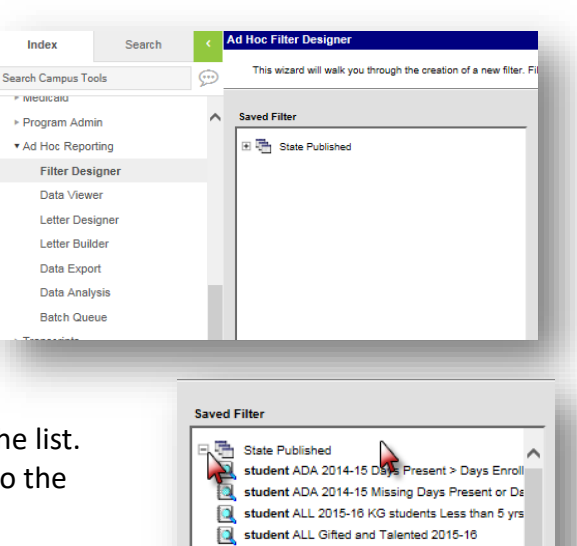

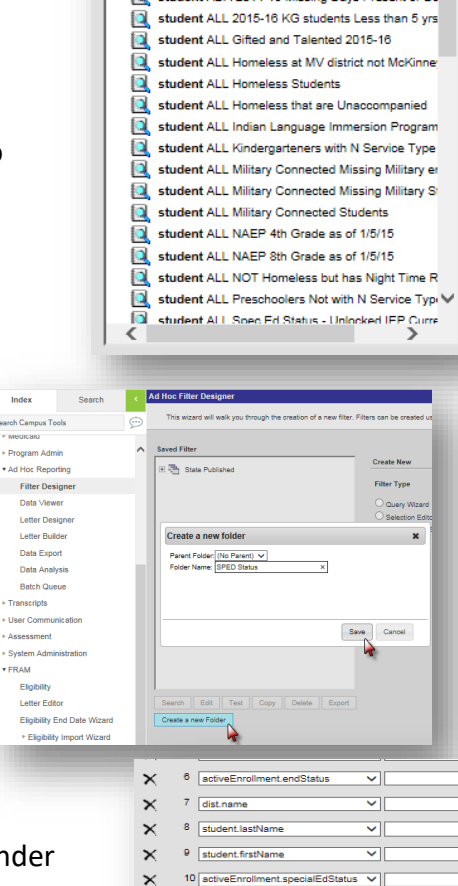

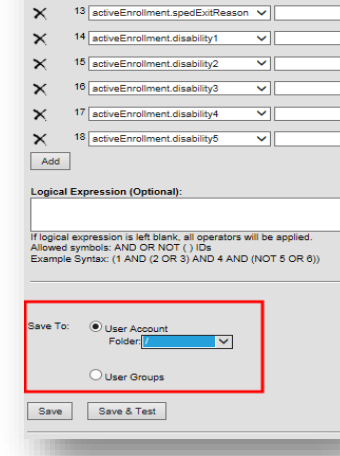

 $\begin{array}{rcl} \hspace{2.2cm} \big\vert \hspace{2.2cm} & \text{ 11 } \big[ \text{ activeEnroliment. specialEdSetting } \hspace{2.2cm} \big\vert \hspace{2.2cm} \big] \end{array}$ 12 activeEnrollment.spedExitDate

 $\overline{\mathbf{v}}$ 

 $\times$ 

# <span id="page-8-0"></span>**Sharing Ad Hoc Filters**

Ad Hoc filters may also be shared with groups. Both the person creating the filter and

the person using the filter *must have access to the same User Group.*

**NOTE:** A filter saved to another User Group may be modified and/or deleted by any user in that group. *Only filters in the State Published group are locked.*

- **1.** From the **Index** tab, select **Ad Hoc Reporting.**
- **2.** Select **Filter Designer**.
- **3.** Select a **Saved Filter** and click **Edit**.
- **4.** Click *Next*.
- **5.** Under *Save To:* choose *User Groups*.
- **6.** Select the user group(s) to share the filter with.
- **7.** Click *Save*.

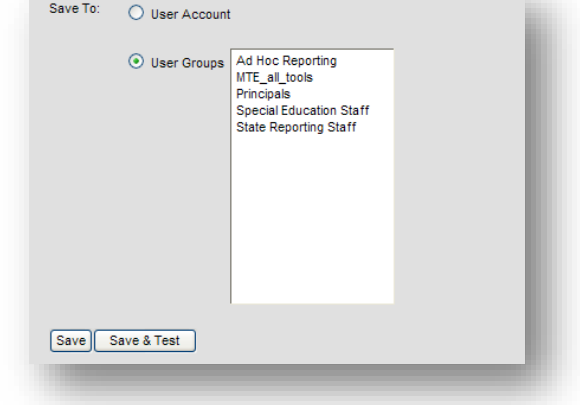

### <span id="page-8-1"></span>**Copying Ad Hoc Filters**

State Published or User Group filters should *not* be modified by a user. Copying filters to a User Account maintains the integrity of the original filter.

- **1.** From the **Index** tab, select **Ad Hoc Reporting.**
- **2.** Select **Filter Designer**.
- **3.** Select a **Saved Filter**.
- **4.** Click **Copy**.
- **5.** Click **OK**. A copy of the filter will be saved to your personal root folder.

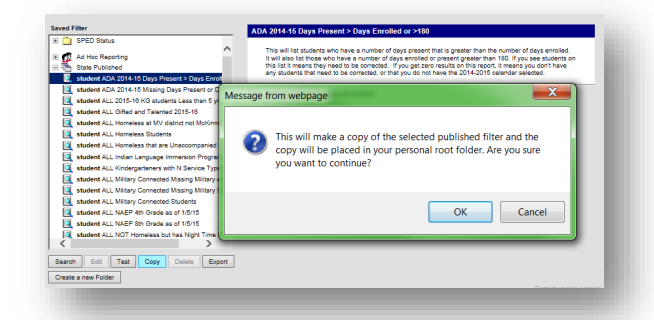

**For more information, contact the AIM Help Desk at 1- 877-464-6681 or [Submit an AIM Help Desk Ticket](https://opiservicedesk.opi.mt.gov/help/servicedesk/customer/portal/7/user/login?nosaml&destination=portal/7)**